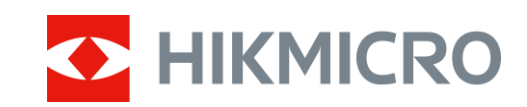

# Mira de Visão Térmica Série PANTHER 2.0

Manual do utilizador V5.5.64 202311

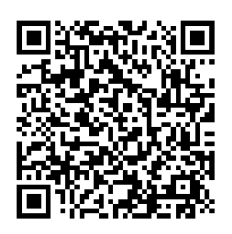

Contacte-nos

# ÍNDICE

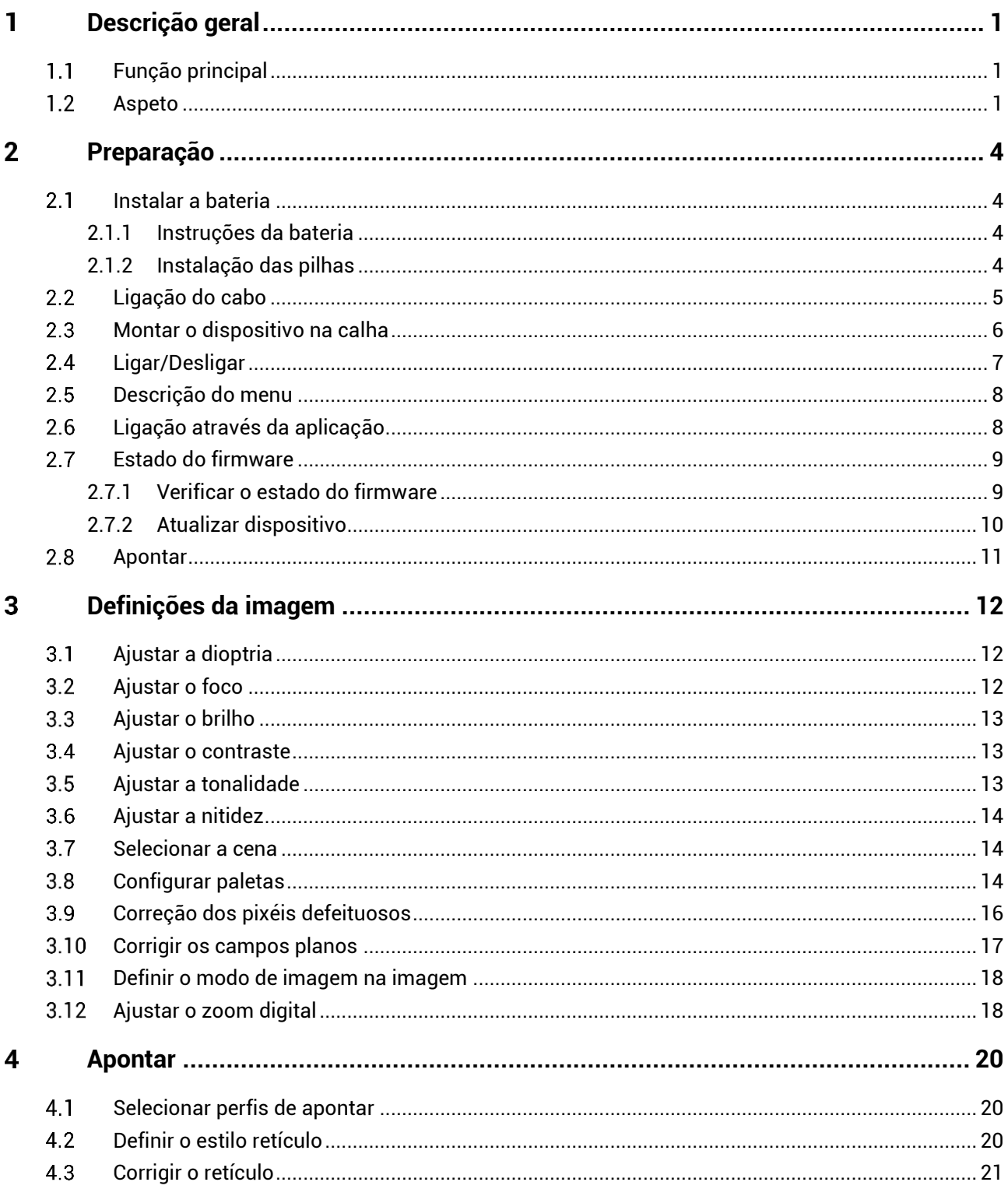

# Manual do Utilizador da Mira de Visão Térmica

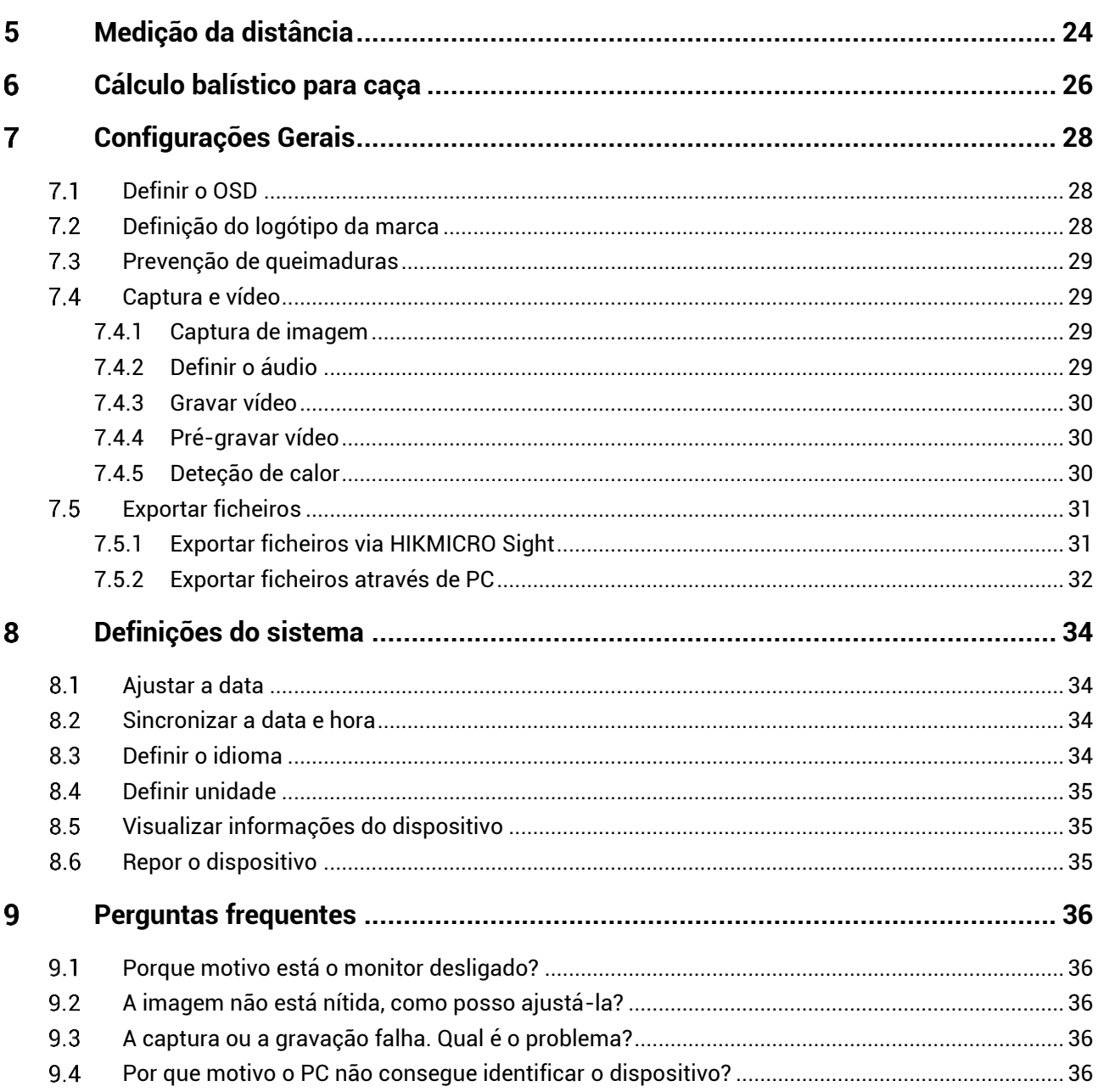

### <span id="page-3-0"></span>**Descrição geral** 1

A Mira de Visão Térmica HIKMICRO PANTHER 2.0 oferece uma imagem clara sob condições ambientais difíceis como escuridão, nevoeiro, fumo, poeira, chuva, neve, etc. A mira é aplicada principalmente em cená rios como caça.

#### <span id="page-3-1"></span>**Função principal**  $1.1$

- **Medir a distância**: O telêmetro a laser integrado fornece uma distância precisa entre o alvo e a posição de observação.
- **Apontar**: o retículo ajuda o utilizador a apontar ao alvo de forma rá pida e precisa. Ver *[Apontar](#page-22-0)*.
- **Áudio e gravação ativada por recuo**: O dispositivo gravar áudio e suporta a gravação ativada por recuo.
- **· Ligação através da aplicação**: O dispositivo consegue tirar instantâneos, gravar vídeos e, se o ligar ao seu telemóvel por intermédio de um hotspot, configurar parâmetros através da aplicação HIKMICRO Sight.

#### <span id="page-3-2"></span> $1.2$ **Aspeto**

Estão disponíveis dois tipos de mira de visão térmica. Descreve-se abaixo o aspeto dos dois tipos de câmara. Tenha o produto real como referência

#### $\mathbf{i}$ **Nota**

As imagens deste manual são apenas para fins ilustrativos. Tenha o produto real como referência.

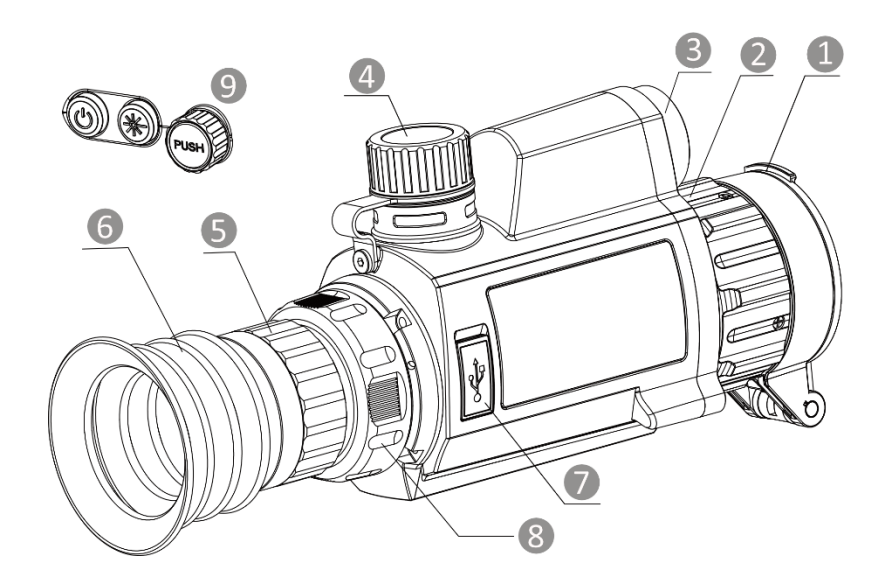

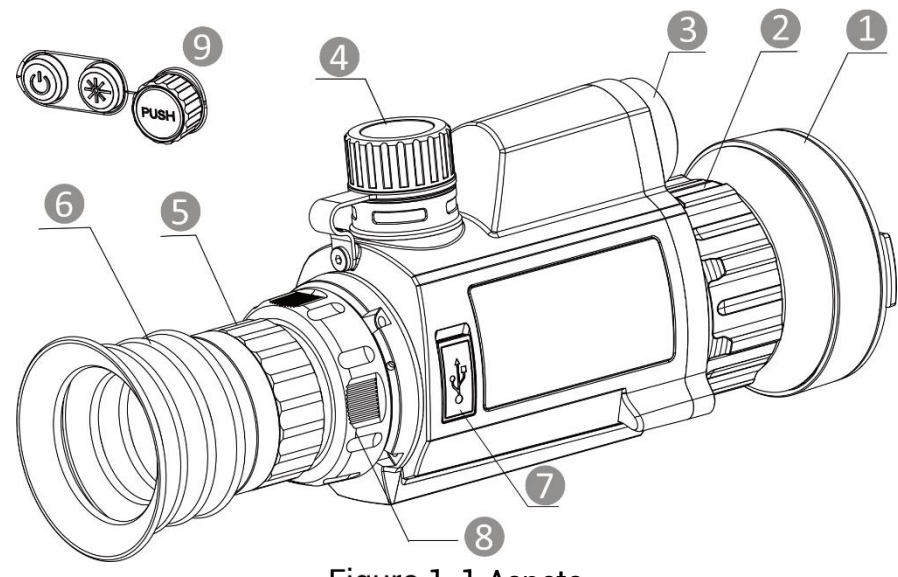

Figura 1-1 Aspeto

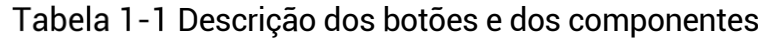

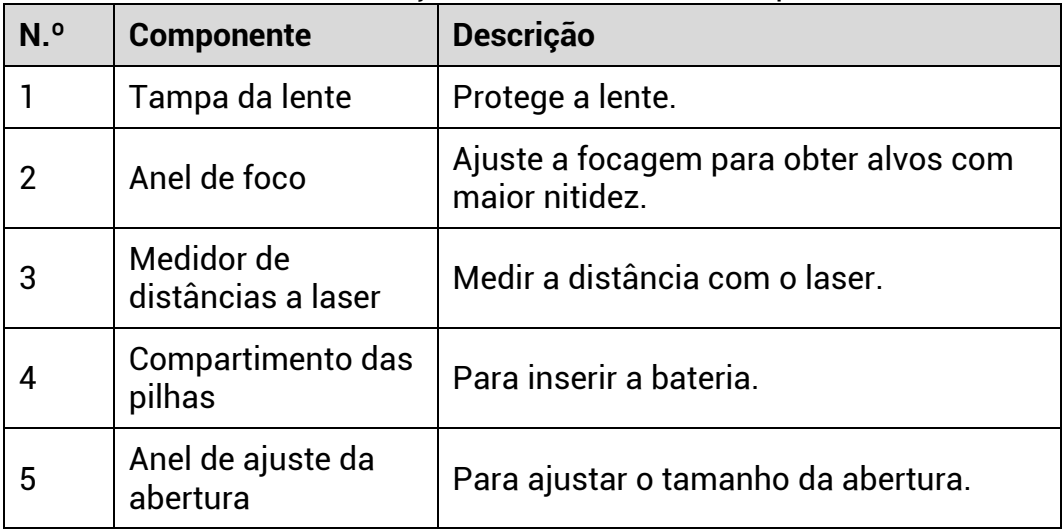

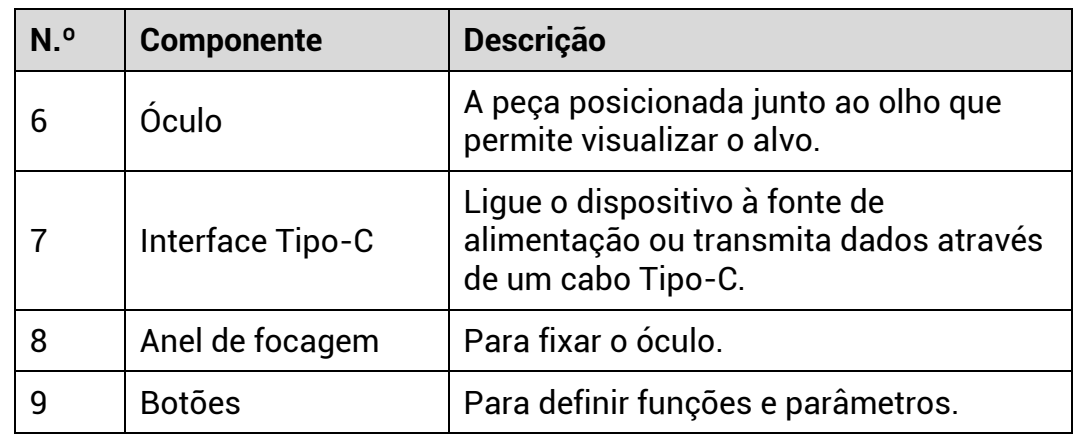

# **Descrição do botão**

## Tabela 1-2 Descrição do botão

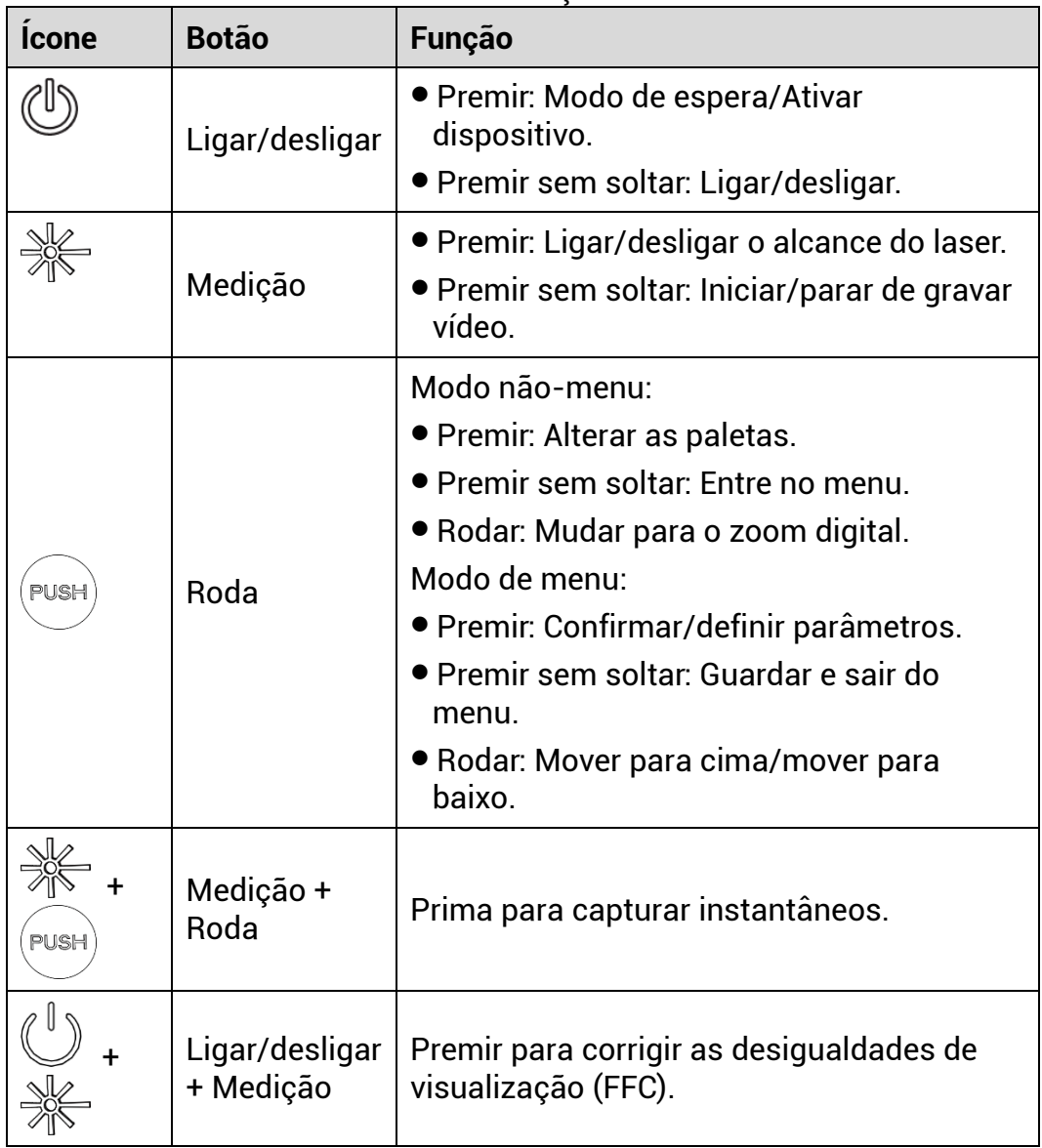

### <span id="page-6-0"></span> $2<sup>1</sup>$ **Preparaç ã o**

#### <span id="page-6-1"></span> $2.1$ **Instalar a bateria**

#### <span id="page-6-2"></span> $2.1.1$ Instruções da bateria

- $\bullet$  A bateria é do tipo 18650 com placa de proteção e o tamanho da bateria deve ser de 19 mm x 70 mm. A tensão nominal é de 3,6 V CC e a capacidade da bateria é de 3200 mAh (11,52 Wh).
- Carregue a pilha durante mais de 4 horas antes da primeira utilização.
- Retire as pilhas caso não utilize o dispositivo por um longo período de tempo.
- Adquira a bateria recomendada pelo fabricante, se necessá rio.

#### <span id="page-6-3"></span> $2.1.2$ Instalação das pilhas

Insira a bateria no respetivo compartimento.

## *Passos*

1. Gire a tampa da bateria no sentido contrário ao dos ponteiros do relógio para a soltar.

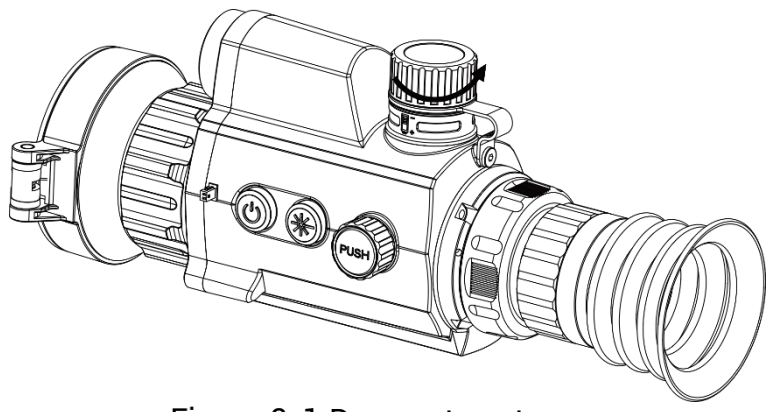

Figura 2-1 Desapertar a tampa

2. Insira a pilha no respetivo compartimento com o pólo positivo para dentro.

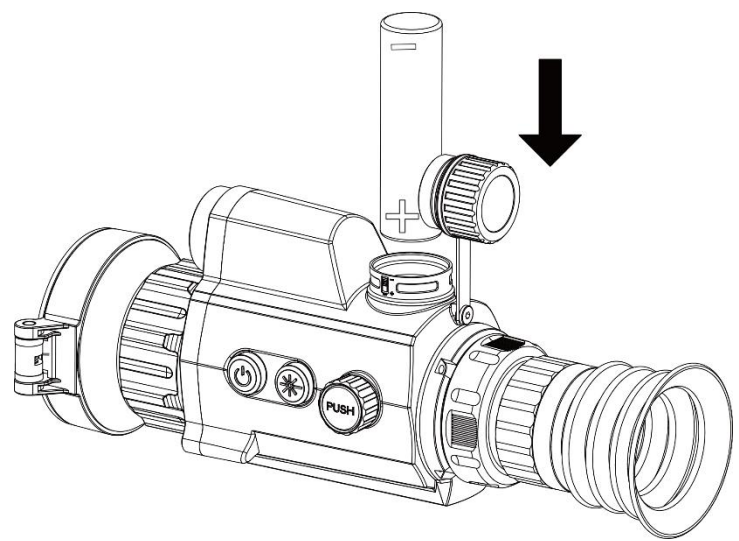

Figura 2-2 Insira a bateria

3. Gire a tampa da bateria no sentido dos ponteiros do relógio para a apertar.

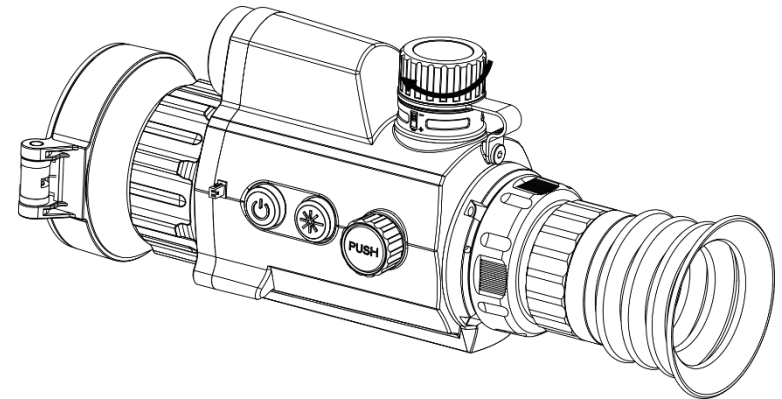

Figura 2-3 Apertar a tampa

#### <span id="page-7-0"></span> $2.2$ Ligação do cabo

Ligue o dispositivo ao adaptador de alimentação com um cabo de tipo C, para que o dispositivo possa ser ligado. Ou então ligue o dispositivo ao PC, de modo a poder exportar ficheiros.

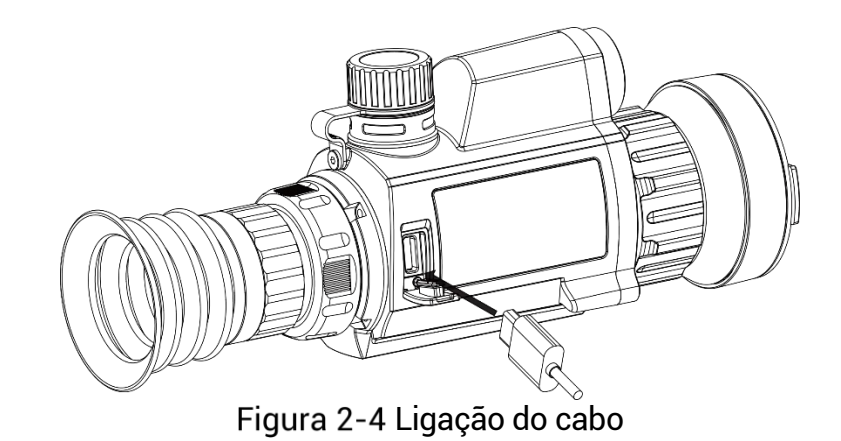

#### <span id="page-8-0"></span>**Montar o dispositivo na calha**  $2.3$

## *Passos*

Alinhe os orifícios dos parafusos do dispositivo com os orifícios da calha.

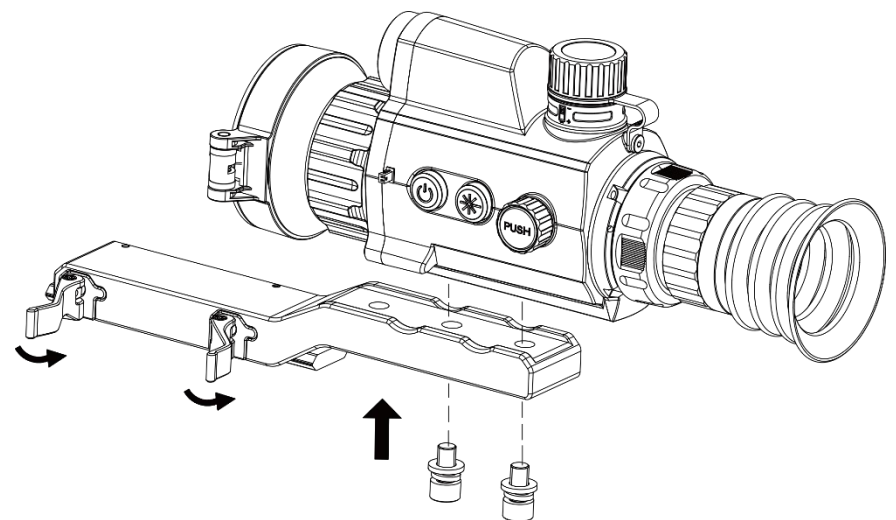

Figura 2-5 Desapertar  $\circ$  aro superior

2. Insira os parafusos nos orifícios e aperte-os firmemente.

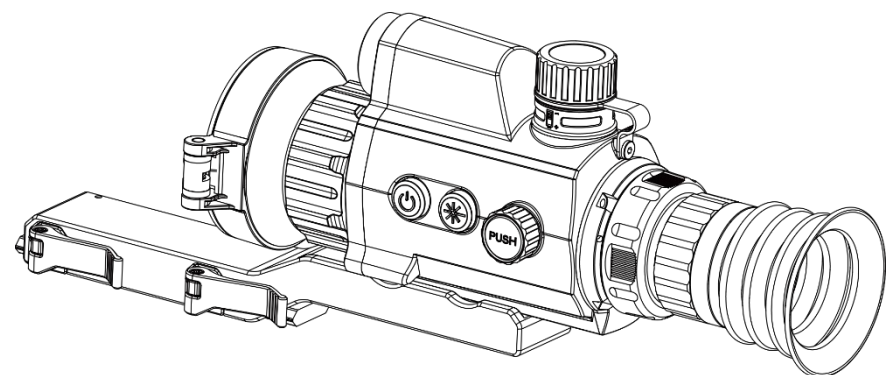

Figura 2-6 Instalar o dispositivo no aro

Aperte as alavancas para fixar o dispositivo.

 $|\mathbf{i}|$ **Nota**

A calha não está incluída na embalagem. Adquira-a separadamente.. conforme necessário.

### <span id="page-9-0"></span> $2.4$ **Ligar/Desligar**

## **Ligar**

Quando o dispositivo estiver ligado com o cabo ou tiver carga suficiente de bateria, mantenha  $\mathbb{O}$  premido para ligar o dispositivo.

## **Desligar**

Com o dispositivo ligado, prima sem soltar  $\circledcirc$  para o desligar.

#### $|\mathbf{i}|$ **Nota**

- Quando desligar o dispositivo, aparecerá a contagem decrescente para o encerramento. Pode premir qualquer tecla para interromper a contagem decrescente e cancelar o encerramento.
- $\bullet$  0 encerramento automático por bateria fraca não pode ser cancelado.

## **Encerramento automá tico**

Pode definir a hora de desconexão automática do dispositivo.

- Mantenha a roda premida para visualizar o menu.
- 2. Desloque a roda para selecionar **Definições gerais** e selecione  $\bigcup$
- Desloque a roda para selecionar o período de tempo até ao encerramento automático e prima a roda para confirmar.
- Prima a roda sem soltar para guardar e sair.

#### $|\tilde{\mathbf{i}}|$ **Nota**

- Consulte o ícone da bateria para ver o estado da bateria. significa que a bateria está totalmente carregada e  $\Box$  significa que a bateria está fraca.
- $\bullet$  Carregue a bateria quando aparecer a indicação de bateria fraca.
- $\bullet$  A desativação automática só tem efeito quando o dispositivo entra no modo de espera e não está ligado à aplicação HIKMICRO Sight em simultâneo.
- $\bullet$  A contagem decrescente para a desativação automática reinicia quando o dispositivo sai do modo de espera ou quando o dispositivo é reiniciado.

#### <span id="page-10-0"></span> $2.5$ **Descrição do menu**

Na interface de visualização em direto, mantenha a roda premida para apresentar o menu.

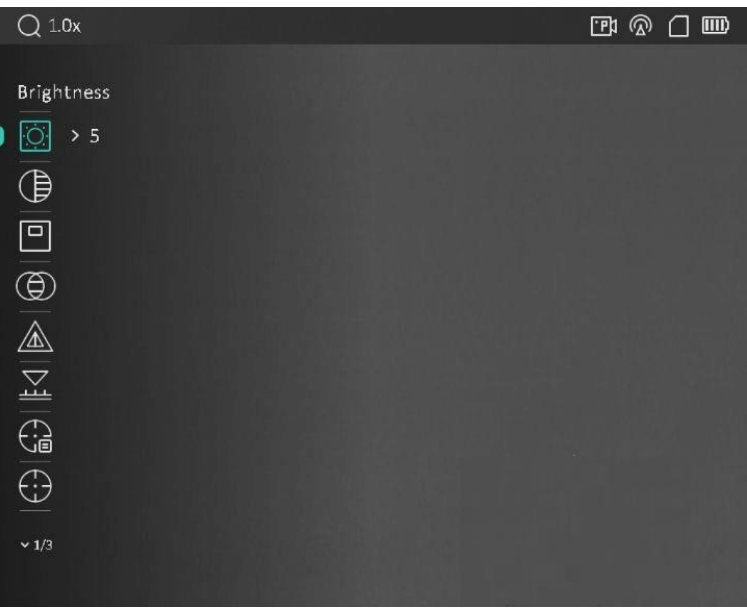

Figura 2-7 Descrição do menu

#### <span id="page-10-1"></span> $2.6$ Ligação através da aplicação

Ligue o dispositivo à aplicação HIKMICRO Sight via hotspot e, em seguida, poderá capturar imagem, gravar vídeo ou configurar parâmetros no seu telefone.

## *Passos*

Pesquise HIKMICRO Sight na App Store (Sistema iOS) ou no Google Play™ (Sistema Android) para a transferir, ou faça a leitura do código QR para transferir e instalar a aplicação.

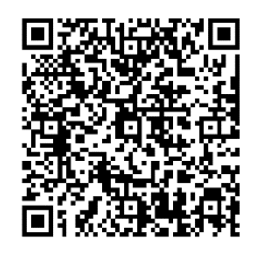

Sistema Android Sistema iOS

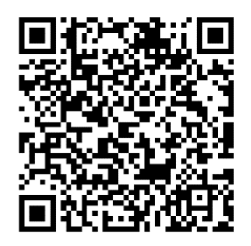

- Mantenha a roda premida para visualizar o menu.
- 3. Desloque a roda para selecionar
- 4. Prima a roda para entrar na interface de ajuste.
- 5. Desloque a roda para selecionar o **Hotspot**. A função de hotspot é ativada.
- 6. Ligue a WLAN do seu telefone e estabeleça a ligação ao hotspot.
	- Nome do hotspot: HIKMICRO\_N.º de série
	- Palavra-passe do hotspot: N.º de série
- Abra a aplicaç ã o e ligue o seu telefone ao dispositivo. Pode visualizar a interface do dispositivo no seu telefone.

#### $\mathbf{i}$ **Nota**

- $\bullet$  O dispositivo não poderá conectar-se à aplicação se você inserir a senha errada vá rias vezes. Consulte *[Repor o dispositivo](#page-37-2)* para repor o dispositivo e volte a ligar a aplicação.
- $\bullet$  É necessário ativar o dispositivo antes da primeira utilização. Após a ativação, deverá alterar a palavra-passe predefinida.

### <span id="page-11-0"></span>**Estado do firmware**  $2.7$

#### <span id="page-11-1"></span>Verificar o estado do firmware  $2.7.1$

- 1. Abra a HIKMICRO Sight e ligue o seu dispositivo à aplicação.
- 2. Verifique se existe um aviso de atualização na interface de gerenciamento do dispositivo. Se não houver um prompt de

atualização, o firmware está na versão mais recente. Caso contrário, a versão de firmware não é a mais recente.

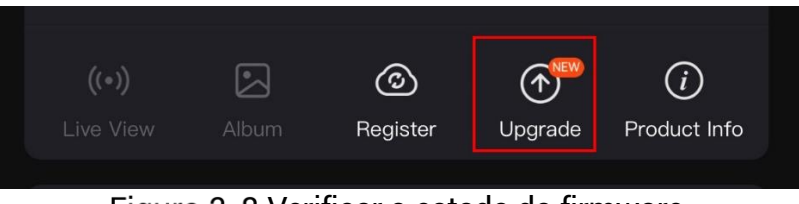

Figura 2-8 Verificar o estado do firmware

3. (Opcional) Se a versão de firmware não for a mais recente, atualize o dispositivo. Ver *[Atualizar dispositivo](#page-12-0).*

#### <span id="page-12-0"></span>**Atualizar dispositivo**  $2.7.2$

## Atualizar o dispositivo através da **HIKMICRO** Sight

## Antes de começar

Instale a HIKMICRO Sight no seu telefone e ligue o seu dispositivo à aplicação.

## *Passos*

- 1. Toque no prompt de atualização para aceder a interface de atualização do firmware.
- 2. Toque em Atualizar para iniciar a atualização.

#### $\mathbf{i}$ **Nota**

O procedimento de atualização pode variar devido a atualizações da aplicação. Utilize a versão real da aplicação como referência.

## **Atualizar o dispositivo através do PC**

## *Antes de começ ar*

Primeiro obtenha o pacote de atualização.

- Ligue o dispositivo ao seu PC com o cabo.
- 2. Abra o disco detetado, copie o ficheiro de atualização e cole-o no diretório-raiz do dispositivo.
- Desligue o dispositivo do seu PC.

4. Reinicie o dispositivo para iniciar a atualização de forma automática. O processo de atualização será apresentado na interface principal.

# **Advertê ncia**

Durante a transferência do pacote de atualização, certifique-se de que o dispositivo está ligado ao PC. Caso contrário, poderá provocar uma falha de atualização desnecessária, danos no firmware, etc.

#### <span id="page-13-0"></span> $2.8$ **Apontar**

Pode ativar o retículo para ver a posição do alvo. Funções tais como Fixar e Zoom ajudam a ajustar o retículo com maior precisã o. Consulte *[Apontar](#page-22-0)* para obter instruções detalhadas.

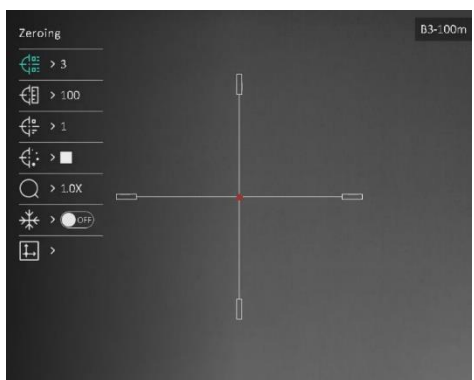

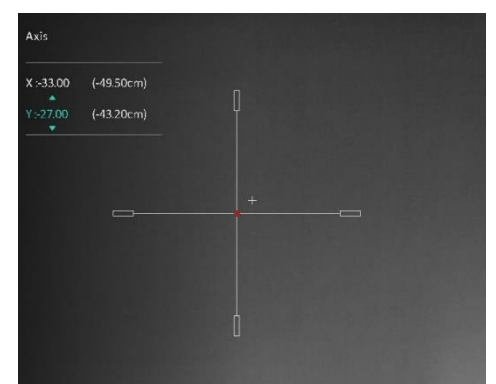

 $\overline{\phantom{a}}$ Apontar

## <span id="page-14-0"></span>**Definiç õ es da imagem** 3

#### <span id="page-14-1"></span>**Ajustar a dioptria**  $3.1$

## *Passos*

- Ligue o dispositivo.
- Abra a tampa da lente.
- Pegue no dispositivo e certifique-se de que o ocular abrange todo o olho.
- 4. Utilize o anel de ajuste da dioptria até as informações ou a imagem do OSD ficarem nítidos.

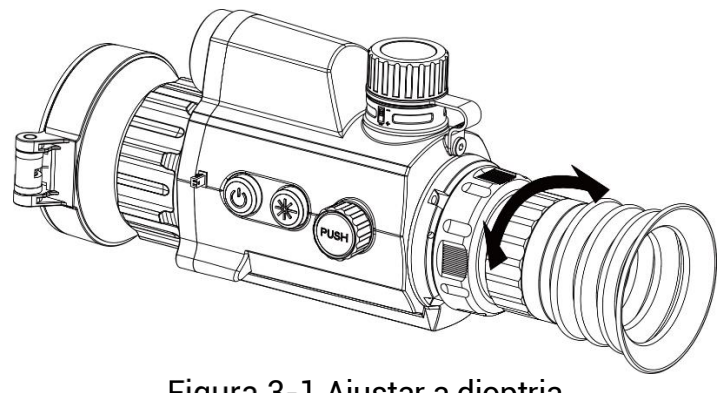

Figura 3-1 Ajustar a dioptria

#### $\left| \mathbf{i} \right|$ **Nota**

Ao ajustar a dioptria, NÃO toque na superfície da lente para não a manchar.

### <span id="page-14-2"></span>**Ajustar o foco**  $3.2$

## *Passos*

- Ligue o dispositivo.
- Pegue no dispositivo e certifique-se de que o ocular abrange todo o olho.
- Ajuste o anel de foco até a imagem ficar nítida.

#### $|\mathbf{i}|$ **Nota**

Durante a focagem, evite tocar na superfície da lente para não a manchar.

#### <span id="page-15-0"></span> $3.3$ **Ajustar o brilho**

Pode ajustar o brilho do ecrã no menu.

## *Passos*

- Mantenha a roda premida para visualizar o menu.
- 2. Desloque a roda para selecionar e prima a roda para confirmar.
- 3. Desloque a roda para ajustar a luminosidade do ecrã.
- 4. Prima a roda sem soltar para guardar as definições e sair.

#### <span id="page-15-1"></span> $3.4$ **Ajustar o contraste**

## *Passos*

- Mantenha a roda premida para visualizar o menu.
- 2. Desloque a roda para selecionar  $\overline{\mathbb{B}}$  e prima a roda para confirmar.
- Desloque a roda para ajustar o contraste.
- 4. Prima a roda sem soltar para guardar as definições e sair.

### <span id="page-15-2"></span>**Ajustar a tonalidade**  $3.5$

- 1. No menu, desloque a roda para selecionar  $\bigoplus$
- 2. Prima e desloque a toda para selecionar um tom. É possível selecionar entre **Quente** e **Frio**.
- 3. Prima a roda sem soltar para guardar as definições e sair.

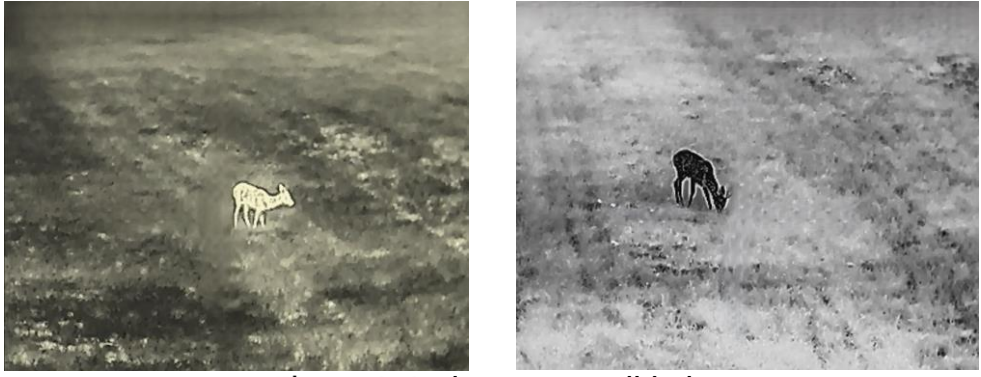

Ajustar a tonalidade

#### <span id="page-16-0"></span>**Ajustar a nitidez**  $3.6$

## *Passos*

- 1. No menu, desloque a roda para selecionar  $\mathbb{A}$
- Prima e desloque a roda para ajustar a nitidez.
- 3. Prima a roda sem soltar para guardar as definições e sair.

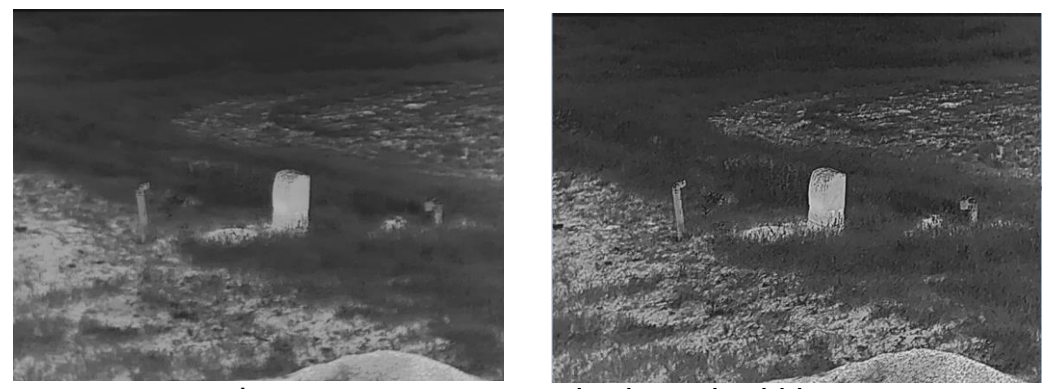

Comparação do ajuste da nitidez

### <span id="page-16-1"></span> $3.7$ **Selecionar a cena**

É possível selecionar a cena adequada de acordo com a utilização real da cena para melhorar o efeito da visualização.

## *Passos*

- 1. No menu, desloque a roda para selecionar  $\frac{1}{2}$ .
- 2. Prima a roda para entrar na interface de ajuste.
- Prima a roda para alternar a cena.
	- **Reconhecimento:** Reconhecimento refere-se ao modo de reconhecimento e é recomendado numa cena normal.
	- **Selva:** Selva refere-se ao modo de selva e é recomendado num ambiente de caça.

4. Prima a roda sem soltar para guardar as definições e sair.

#### <span id="page-16-2"></span>**Configurar paletas**  $3.8$

É possível selecionar diferentes paletas para apresentar a mesma cena com diferentes efeitos. Prima a roda na interface da visualização em direto para mudar de paleta.

## **Branco quente**

Na vista, a parte quente apresenta uma coloração mais clara. Quanto mais alta for a temperatura, mais clara será a cor.

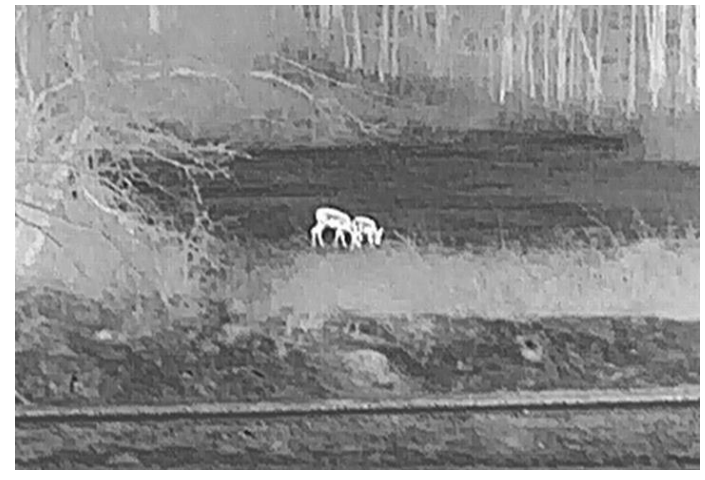

## **Preto quente**

Na vista, a parte quente apresenta uma coloração mais escura. Quanto mais alta for a temperatura, mais escura será a cor.

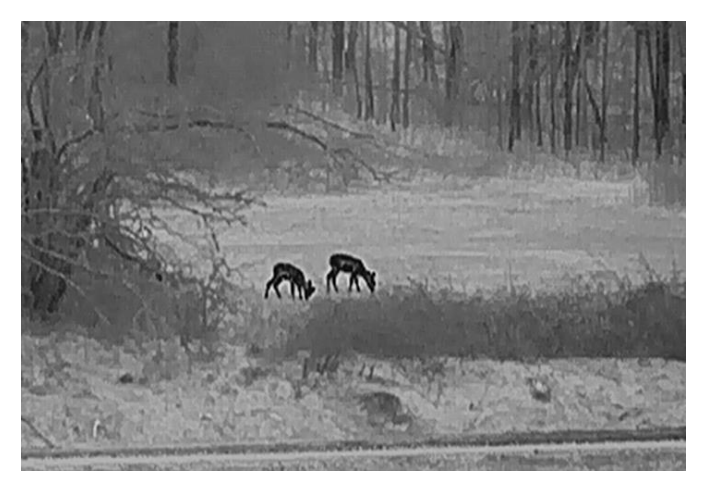

## **Vermelho quente**

Na vista, a parte quente apresenta uma coloração avermelhada. Quanto mais alta for a temperatura, mais vermelha será a cor.

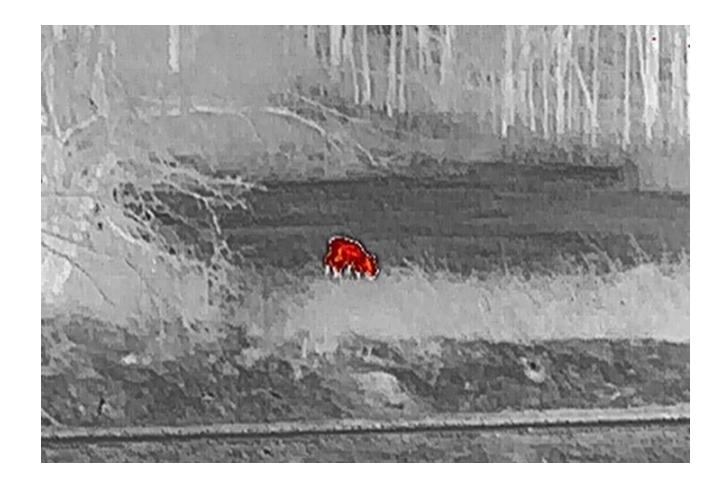

## **Fusã o**

Da temperatura elevada para a temperatura baixa, a imagem apresenta uma coloração branca, amarela, vermelha, rosa e púrpura.

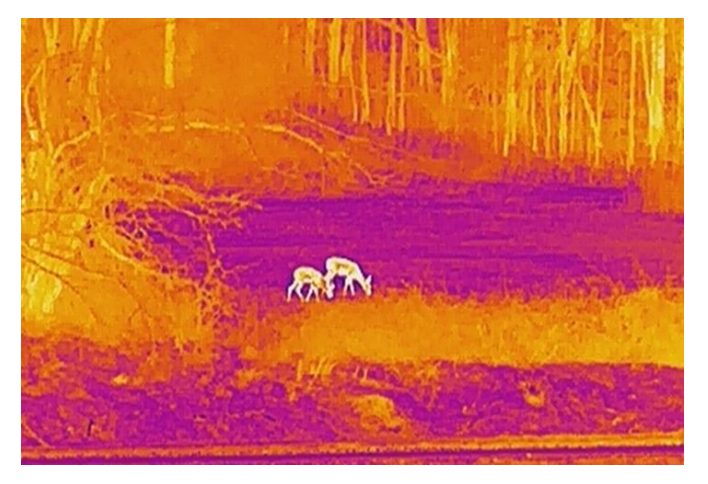

### <span id="page-18-0"></span>Correção dos pixéis defeituosos 3.9

O dispositivo consegue corrigir os pixéis defeituosos presentes no ecrã que não estejam a ter o desempenho previsto.

- 1. No menu, selecione <sup>50</sup> Definições de funções e prima a roda para entrar no submenu.
- 2. Gire a roda para selecionar  $\overline{\overline{\mathsf{F}^{\mathsf{H}}}}$ , e prima a roda para entrar na interface de ajuste da DPC.
- 3. Desloque a roda para selecionar o eixo  $\overrightarrow{X}$  ou  $\overrightarrow{Y}$  e prima a roda para confirmar. Se selecionar o **eixo X**, o cursor move-se para a esquerda e para a direita; se selecionar o **eixo Y**, o cursor move-se para cima e para baixo.
- Desloque a roda para mover o cursor até ao pixel defeituoso.
- 
- 5. Selecione  $\frac{\mathbf{1} \vee \mathbf{1}}{2}$  e prima a roda para corrigir o píxel morto.

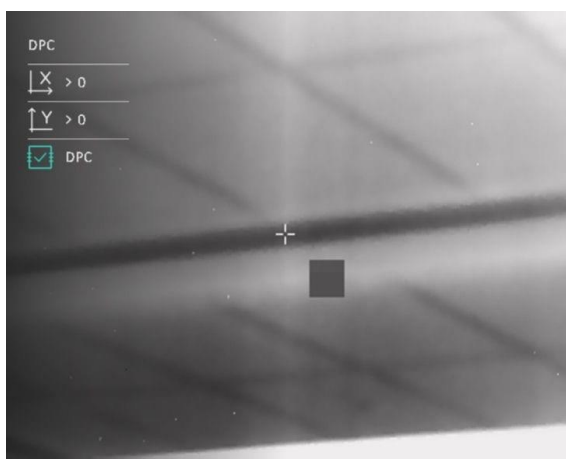

Figura 3-4 Correção dos pixéis defeituosos

### $|\mathbf{i}|$ **Nota**

- O píxel defeituoso selecionado pode ser ampliado e apresentado no lado direito da interface.
- Se o OSD do ecrã bloquear o píxel defeituoso, mova o cursor até o encontrar e o dispositivo realizará automaticamente o espelhamento da visualização.

### <span id="page-19-0"></span> $310$ **Corrigir os campos planos**

Esta função permite corrigir as desigualdades na visualização.

- No menu, selecione **Definiç õ es de funç õ es** e prima a roda para confirmar.
- Desloque a roda para selecionar **Calib. da imagem** e prima e desloque a roda para selecionar um modo FFC.
	- $\bullet$  FFC manual: Na visualização em direto, mantenha  $\frac{4}{\mathbb{R}}$  e  $\mathbb{O}$ premidos para executar a FFC.
	- FFC automático: O dispositivo executa a FFC automaticamente.
	- Exterior: Coloque a tampa da lente e, em seguida, mantenha  $\,$ e  $\overset{\mathbb{I}}{\bigcirc}$  premidos na visualização em direto para executar a FFC.
- Prima a roda sem soltar para guardar e sair.

#### $|\tilde{\mathbf{i}}|$ **Nota**

- Quando o dispositivo executa a FFC, ouve-se um clique e a imagem congela durante um segundo.
- $\bullet$  Poderá igualmente manter  $\mathcal H\bullet \mathcal C$  premidos para executar a FFC no modo FFC automá tico.

#### <span id="page-20-0"></span> $3.11$ **Definir o modo de imagem na imagem**

## *Passos*

- 1. No menu, desloque a roda para selecionar  $\Box$ .
- 2. Prima a roda para ativar o modo PIP. Os detalhes são apresentados na parte superior ao centro.
	- Quando o retículo está ativado, a vista no modo PIP apresenta os detalhes do retículo.
	- Quando o retículo não está ativado, a vista no modo PIP apresenta os detalhes da secção central.

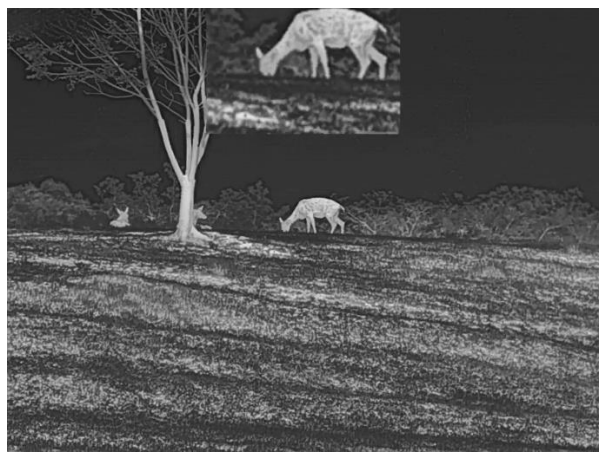

Figura 3-5 PIP

#### $|\mathbf{i}|$ **Nota**

Se a função PIP estiver ativada, só é ampliada a vista PIP quando se ajusta a proporção de zoom digital.

### <span id="page-20-1"></span> $3.12$ **Ajustar o zoom digital**

Na interface da visualização em direto, desloque a roda para ajustar o zoom digital do dispositivo.

- 1. No menu, desloque a roda para selecionar  $\overline{+}$
- 2. Prima a roda para entrar na interface de configuração e desloque a roda para selecionar um modo de zoom.
	- $\bullet$  **Múltiplo**: a proporção de zoom digital pode ser configurada para  $1x, 2x, 4x \in 8x$ .
	- **Contínuo**: a proporção de zoom digital pode ser configurada entre 1,0× e 8,0× de forma contínua.
- 3. Prima a roda sem soltar para guardar e sair.
- 4. Na interface da visualização em direto, desloque a roda para ajustar o zoom digital do dispositivo.

### <span id="page-22-0"></span>**Apontar**  $\overline{\mathbf{A}}$

#### <span id="page-22-1"></span>**Selecionar perfis de apontar**  $4.1$

É possível configurar e guardar as definiç õ es do retículo em perfis de apontar de acordo com várias situações.

## *Passos*

- 1. No menu, desloque a roda para selecionar  $\overrightarrow{G}$
- Desloque a roda para selecionar um perfil de apontar.
- Prima a roda sem soltar para guardar e sair.

## *Resultado*

O canto superior direito da imagem indica a informação do retículo. Por exemplo, B3-100 m significa que está a usar o retículo n.º 3 no perfil de apontar B, e a distância definida é de 100 m.

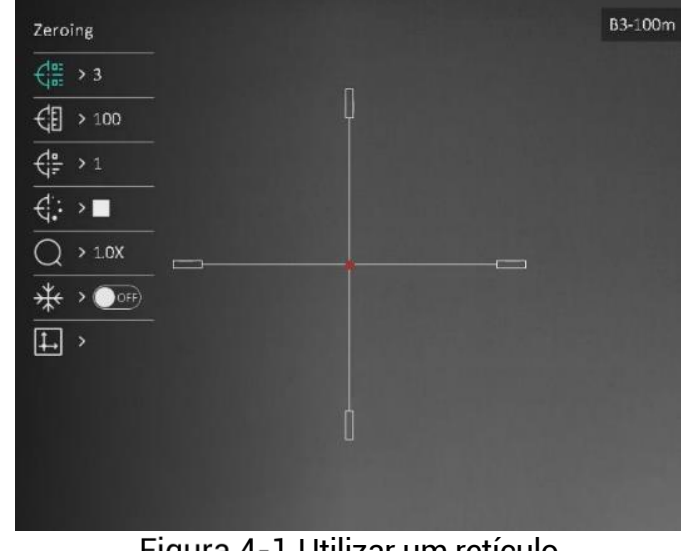

Figura 4-1 Utilizar um retículo

#### $|\mathbf{i}|$ **Nota**

No total, existem 5 perfis de apontar, e pode configurar 5 retículos em cada perfil de apontar.

#### <span id="page-22-2"></span>**Definir o estilo retículo**  $4.2$

Pode selecionar um retículo no perfil de apontar atual, e definir parâmetros como o tipo, a cor e a posição do retículo.

## Antes de começar

Primeiro selecione um perfil de apontar.

## *Passos*

- 1. No menu, desloque a roda para selecionar  $\overrightarrow{B}$  . Prima a roda para entrar na interface de ajuste.
- 2. Desloque a roda para selecionar  $\overrightarrow{G}$  ou  $\overrightarrow{G}$ :
- Prima e desloque a roda para mudar o tipo e a cor do retículo.
- Prima novamente para confirmar
- Mantenha a roda premida para sair de acordo com o aviso.
	- **OK:** guardar o parâmetro e sair.
	- **CANCELAR:** sair sem quardar os parâmetros.

#### $|\mathbf{i}|$ **Nota**

- Se ativar a função PIP, conseguirá ampliar o alvo visualizado na interface.
- No modo preto quente e no modo branco quente, se definir a cor do retículo como branco ou preto, as cores do retículo serão invertidas automaticamente para melhor apontar para o alvo.

#### <span id="page-23-0"></span>43 **Corrigir o retículo**

A correção do retículo poderá ajudá-lo a apontar para o alvo com elevada precisã o, corrigindo a diferenç a entre o retículo grande e o retículo pequeno. Funç õ es tais como **Fixar** e **Zoom** ajudam a ajustar o retículo com maior precisão.

## Antes de começar

Primeiro selecione um perfil de apontar.

- 1. No menu, desloque a roda para selecionar  $\bigoplus$  Prima a roda para entrar na interface de ajuste.
- Selecione **Apontar** e prima a roda para confirmar. Desloque a roda para selecionar o retículo que deseja corrigir.
- 3. Defina a distância até ao alvo.
	- 1) Desloque a roda para selecionar a <sup>(1</sup>8 Distância.
- 2) Prima a roda para selecionar o número que deseja alterar.
- 3) Desloque a roda para alterar o número e prima a roda para concluir o ajuste.
- Selecione **Zoom** e prima a roda para confirmar. Desloque a roda para ajustar a proporção de zoom digital.
- Aponte para o alvo e prima o gatilho.
- Alinhe o retículo com o ponto de impacto.
	- 1) Aponte o retículo grande ao alvo.
	- 2) Selecione <sup>\*</sup> **Congelar**. Prima a roda para ativar a função.
	- Desloque a roda para definir as coordenadas até o retículo grande ficar alinhado com o ponto de impacto. Prima a roda para selecionar o **Eixo**. Se selecionar o **X**, o retículo move-se para a esquerda e para a direita; se selecionar o **Y**, o retículo move-se para cima e para baixo. Mantenha a roda premida para concluir o ajuste.

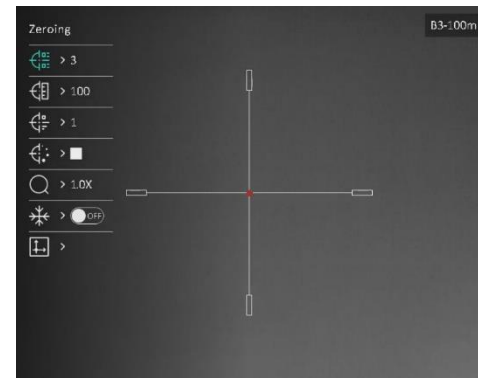

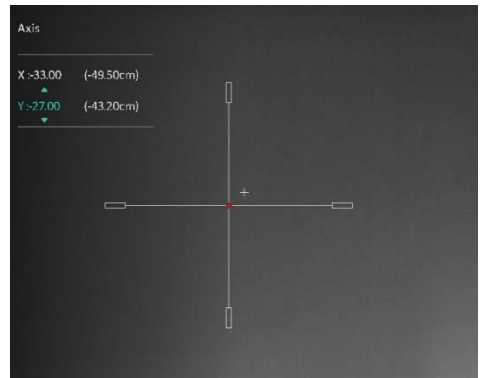

Į Ative a função Fixar

#### $|\mathbf{i}|$ **Nota**

- Se alterar o n.º de retículo, surgirá um aviso na interface. Selecione **OK** para guardar os parâ metros do atual retículo.
- $\bullet$  Quando ativar a função de fixar no retículo, pode ajustar a posição do cursor numa imagem fixa. Esta função pode prevenir o tremular da imagem.
- Mantenha a roda premida para sair da interface de ajuste de acordo com o aviso.
	- **OK:** quardar o parâmetro e sair.
	- **CANCELAR:** sair sem quardar os parâmetros.
- Prima novamente o gatilho para verificar se o ponto de mira fica alinhado com o ponto de impacto.

(Opcional) Repita os passos 2 a 8 para definir a posição de outros retículos do perfil de apontar.

### <span id="page-26-0"></span>**Medição da distância** 5

O dispositivo consegue detetar a distância entre o alvo e a posição de observação através do laser.

## Antes de começar

Ao medir a distância, mantenha a mão e a posição firmes. Caso contrário, a precisão da medição pode ser afetada.

## *Passos*

- No menu, desloque a roda para selecionar . Prima a roda para entrar na interface de ajuste.
- Desloque a roda para selecionar um modo de alcance do laser. Prima a roda para confirmar.

#### $\widetilde{\mathbf{h}}$ **Nota**

O dispositivo pode medir a distância continuamente; a duração da medição pode ser seleccionada. O resultado da medição é atualizado a cada 1 s.

- 3. Mantenha a roda premida para guardar as definições e regressar à interface de visualização em direto.
- 4. Direcione o cursor para o alvo e prima  $\frac{1}{2}$  para medir a distância até ao alvo.

#### $\mathbf{i}$ **Nota**

- No modo de visualização em direto, prima  $*$  para ativar/desativar o alcance do laser.
- $\bullet$  0 alcance do laser não pode ser activado quando a bateria do dispositivo está fraca.

## *Resultado*

O canto superior direito da imagem indica o resultado da medição da distância.

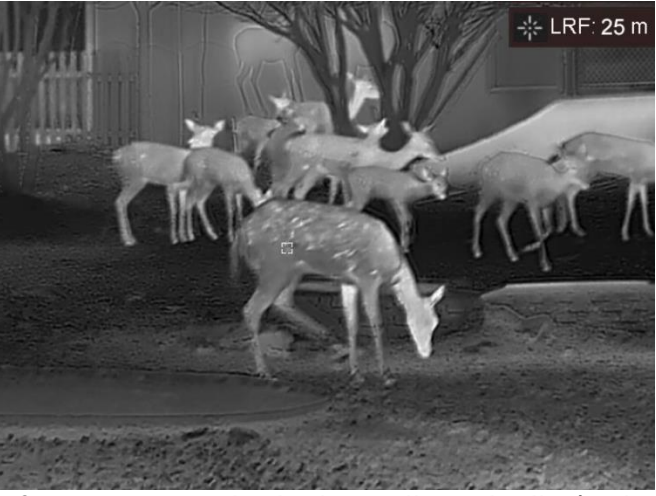

Figura 5-1 Resultado da medição da distância

# **Advertê ncia**

a radiação laser emitida pelo dispositivo pode provocar lesões oculares, queimaduras na pele ou a combustão de substâncias inflamáveis. Antes de ativar a função de alcance do laser, assegure-se de que não existem pessoas ou substâncias inflamáveis diante da luz laser.

### <span id="page-28-0"></span>**Cálculo balístico para caça** 6

Esta função ajuda-o a ter uma melhor experiência em diversas condições. O cálculo utiliza vários parâmetros para garantir mais precisão e flexibilidade de utilização.

## Antes de começar

- **•** Certifique-se de que o botão de **Cálculo balístico** está ligado.
- Certifique-se de que o retículo está ativado.
- Certifique-se de que concluiu a operação de apontar.

- 1. No menu, desloque a roda para selecionar  $\oslash$  Prima a roda para entrar na interface de ajuste.
- Desloque a roda para selecionar **Perfil balístico** e prima a roda para mudar de perfil. É possível configurar e guardar as definições nos respetivos perfis.
- 3. Desloque a roda para selecionar os parâmetros seguintes e prima a roda para inserir os dados.
	- $\bullet$  Velocidade inicial: A velocidade varia em diferentes condições.
	- Gama zero: O intervalo de reposição do dispositivo a zero.
	- $\bullet$  Coeficiente balístico: A medição da capacidade para superar a resistência do ar
	- $\bullet$  Altura da mira: A distância entre o orifício e o centro da lente.
	- Altitude: Defina este parâmetro para a sua altitude habitual.
	- Temperatura: Defina este parâmetro para a sua temperatura habitual.
- Prima a roda para mudar de dígito e desloque a roda para alterar o nú mero.
- Prima a roda sem soltar para guardar e sair.
- 6. Direcione o cursor para o alvo e prima  $\frac{1}{2}$  para medir a distância até ao alvo. O ecrã apresenta o ponto de mira recomendado  $\times$  e a distância do disparo no canto superior direito da interface.

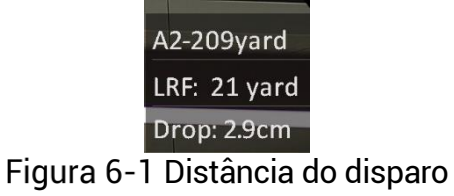

7. (Opcional) Para ajustar a distância, repita o passo anterior.

#### $\mathbb{I}$ **Nota**

- É possível guardar 5 perfis balísticos.
- Quantos mais parâ metros especificar, mais preciso será o ponto de mira recomendado.
- $\bullet$  A distância do disparo depende dos parâmetros introduzidos. Orientese pela situação real.

## <span id="page-30-0"></span>**Configurações Gerais**  $\overline{\mathbf{7}}$

#### <span id="page-30-1"></span>**Definir o OSD**  $7.1$

Esta função permite mostrar ou ocultar as informações apresentadas no ecrã na interface da visualização em direto.

## *Passos*

- 1. No menu, selecione **Definições de funções**.
- 2. Desloque a roda para selecionar  $\frac{\|\mathbf{S}\|}{\|\mathbf{S}\|}$ , e prima a roda para entrar na interface de ajuste de OSD.
- Desloque a roda para selecionar a **Hora**, **Data** ou **OSD**, e prima a roda para ligar ou desligar as informações OSD selecionadas.
- Prima a roda sem soltar para guardar e sair.

#### $\bf \widetilde{ii}$ **Nota**

Se desligar o OSD, toda a informação do OSD na visualização ao vivo não será mostrada.

### <span id="page-30-2"></span>**Definição do logótipo da marca**  $7.2$

Pode adicionar o logótipo da marca na interface de visualização ao vivo, em cliques instantâneos e vídeos.

## *Passos*

1. No menu, selecione **Definições de funções.** 

- 2. Desloque a roda para selecionar
- Prima a roda para ativar o **Logó tipo da marca**.
- 4. Prima a roda sem soltar para guardar as definições e sair.

Resultado

O logó tipo da marca é apresentado no canto inferior esquerdo da imagem.

#### <span id="page-31-0"></span> $7.3$ **Prevenção de queimaduras**

Esta função permite evitar que o detetor do canal térmico sofra danos provocados por um incêndio. Ao ativar esta função, a proteção fecha-se assim que a escala de cinzentos do detetor alcançar um determinado valor.

## *Passos*

- 1. No menu, selecione **Definições de funções** e prima a roda para confirmar.
- 2. Desloque a roda para selecionar  $\bigcirc$  e prima a roda para ativar a função de prevenção de queimaduras.
- 3. Prima a roda sem soltar para guardar as definições e sair.

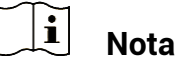

Evite a luz solar direta e permita que a função de prevenção de queimaduras reduza o risco de danos nos sensores devido ao calor.

#### $7.4$ **Captura e vídeo**

<span id="page-31-1"></span>`

#### <span id="page-31-2"></span> $7.4.1$ Captura de imagem

Na interface de visualização em direto, prima  $\frac{1}{\sqrt[3]{6}}$  e a roda para capturar a imagem.

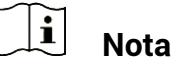

- $\bullet$  Quando a captação é bem sucedida, a imagem congela durante 1 segundo e surge uma indicação no visor.
- Para exportar imagens, consulte *[Exportar ficheiros](#page-33-0)*.

#### <span id="page-31-3"></span>Definir o áudio  $7.4.2$

Se activar a função de áudio, o vídeo será gravado com som. Se o vídeo tiver ruídos muito altos, pode desligar esta função.

## *Passos*

1. No menu, desloque a roda para selecionar  $\mathbb{E}$ 

2. Prima a roda para ativar ou desativar esta função.

3. Prima a roda sem soltar para guardar as definições e sair.

#### <span id="page-32-0"></span> $7.4.3$ Gravar vídeo

## *Passos*

1. Na interface da visualização em direto, mantenha  $\mathcal{H}$  premido para iniciar a gravação.

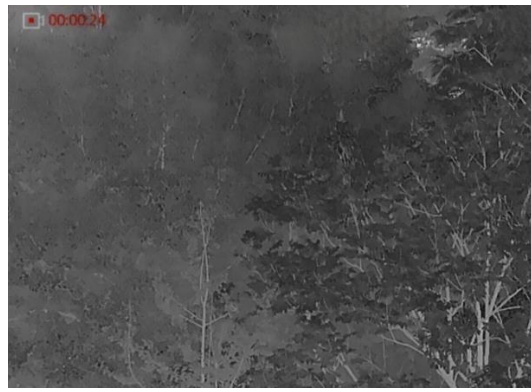

Figura 7-1 Iniciar gravação

A imagem no canto superior esquerdo apresenta as informações sobre o tempo de gravação.

2. Mantenha  $\frac{1}{2}$  novamente premido para interromper a gravação.

#### <span id="page-32-1"></span> $7.4.4$ Pré-gravar vídeo

Depois de ativar esta função e selecionar o tempo de pré-gravação, o dispositivo inicia automaticamente a gravação 7 segundos antes da ativação de recuo e termina a gravação 7 segundos após a ativação de recuo.

## *Passos*

- 1. No menu, desloque a roda para selecionar  $\frac{|\cdot\mathsf{P}|}{|\cdot\mathsf{P}|}$
- 2. Prima a roda para entrar na interface de ajuste. Desloque a roda para ativar a função.
- 3. Prima a roda sem soltar para guardar as definições e sair.

#### <span id="page-32-2"></span>7.4.5 Deteção de calor

O dispositivo consegue detetar o local com a temperatura mais alta e assinalar o mesmo no visor.

## *Passos*

1. No menu, desloque a roda para selecionar

2. Prima a roda para ativar a Deteção de calor.

3. Prima a roda sem soltar para quardar as definições e sair.

## *Resultado*

Quando a função está ativa, de apresentado no local com a temperatura mais alta. Quando a cena sofre alguma alteração, o  $\pm$ move-se.

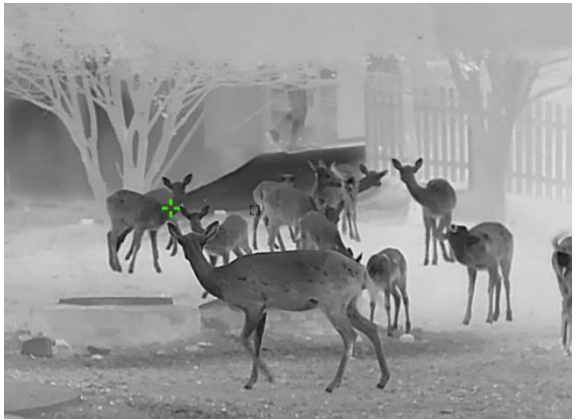

Figura 7-2 Deteção de calor

### <span id="page-33-0"></span>7.5 **Exportar ficheiros**

#### <span id="page-33-1"></span> $7.5.1$ **Exportar ficheiros via HIKMICRO Sight**

Pode aceder aos á lbuns do dispositivo e exportar ficheiros para o seu telefone através da HIKMICRO Sight.

## Antes de começar

Instale a HIKMICRO Sight no seu telemóvel.

- 1. Abra a HIKMICRO Sight e lique o seu dispositivo à aplicação. Ver *[Ligaç ã o atravé s da aplicaç ã o](#page-10-1)*.
- Toque em **Multimé dia** para aceder aos á lbuns do dispositivo.

|         |                                                                                  | ☞      | ជា            |     |
|---------|----------------------------------------------------------------------------------|--------|---------------|-----|
| Home    | Media                                                                            | More   | Academy       | Me  |
| --<br>_ | $\overline{\phantom{0}}$<br>$\overline{\phantom{a}}$<br><b>Contract Contract</b> | $\sim$ | $\sim$ $\sim$ | . . |

Figura 7-3 Aceder aos álbuns do dispositivo

- Toque em **Local** ou **Dispositivo** para ver as fotografias e os vídeos.
	- Local: Pode visualizar os ficheiros capturados na aplicação.
	- **Dispositivo**: pode visualizar os ficheiros no dispositivo atual.

#### $|\tilde{\mathbf{i}}|$ **Nota**

As fotos ou vídeos podem não ser apresentados no **Dispositivo**. Puxe para baixo para atualizar a página.

Toque para selecionar um ficheiro, e toque em **Transferir** para exportar o ficheiro para os á lbuns do seu telefone local.

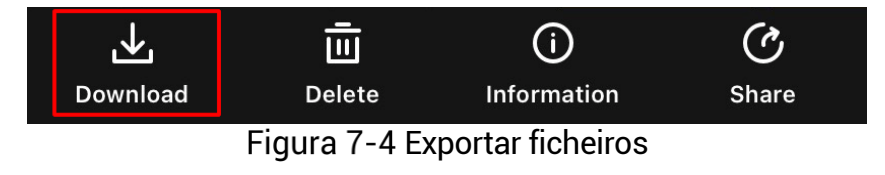

#### $|\mathbf{i}|$ **Nota**

- Aceda a Eu -> Sobre -> Manual do utilizador na aplicação para ver operações mais detalhadas.
- $\bullet$  Também pode aceder aos álbuns do dispositivo tocando no ícone do canto inferior esquerdo na interface da visualização em direto.
- $\bullet$  A operação de exportação pode variar devido a atualizações da aplicação. Utilize a versão real da aplicação como referência.

#### <span id="page-34-0"></span> $7.5.2$ **Exportar ficheiros através de PC**

Esta função é utilizada para exportar vídeos gravados e imagens captadas.

## Antes de começar

Ao ligar o cabo, certifique-se de que o dispositivo está ligado.

## *Passos*

1. Lique o dispositivo ao PC por intermédio do cabo.

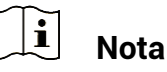

Ao ligar o cabo, certifique-se de que o dispositivo está ligado.

- Abra o disco do computador e selecione a unidade de disco do dispositivo. Aceda à pasta DCIM e procure a pasta designada com o ano e o mês da captura. Por exemplo, se captar uma imagem ou gravar um vídeo em Junho de 2023, aceda a **DCIM**-> **202306** para encontrar essa imagem ou vídeo.
- Selecione e copie os ficheiros para o PC.
- Desligue o dispositivo do seu PC.

#### $\mathbf{E}$ **Nota**

- Quando está ligado ao PC, o dispositivo apresenta as imagens. Mas funções tais como a gravação, a captação de imagens e o hotspot permanecem desativadas.
- Ao ligar o dispositivo ao PC pela primeira vez, o programa da unidade de disco é instalado de forma automá tica.

## <span id="page-36-0"></span>**Definiç õ es do sistema** 8

#### <span id="page-36-1"></span>**Ajustar a data** 8.1

## *Passos*

1. No menu, selecione **COV Definições gerais**.

- 2. Desloque a roda para selecionar  $\Box$ , e prima a roda para entrar na interface de configuração.
- 3. Prima a roda para selecionar o ano, o mês ou o dia e desloque a roda para alterar o número.
- 4. Prima a roda sem soltar para guardar as definições e sair.

#### <span id="page-36-2"></span> $8.2$ **Sincronizar a data e hora**

## *Passo*

1. No menu, selecione<sup>(o)</sup> **Definições gerais.** 

- 2. Desloque a roda para selecionar  $\bigcirc$ , e prima a roda para entrar na interface de configuração.
- 3. Prima e desloque a roda para mudar o sistema do relógio. Poderá selecionar entre um relógio de 24 horas e de 12 horas. Se selecionar o reló gio de 12 horas, prima a roda e, em seguida, desloque a roda para selecionar AM ou PM.
- Prima a roda para selecionar a hora ou o minuto e desloque a roda para alterar o número.
- 5. Prima a roda sem soltar para guardar as definições e sair.

#### <span id="page-36-3"></span>8.3 **Definir o idioma**

Esta função permite selecionar o idioma do dispositivo.

## *Passos*

1. No menu, selecione <sup>(0)</sup> Definições gerais.

- 2. Desloque a roda para selecionar  $\bigoplus$ , e prima a roda para entrar na interface de configuração.
- Gire a roda para selecionar o idioma desejado e prima a roda para confirmar.
- 4. Prima a roda sem soltar para quardar as definições e sair.

#### <span id="page-37-0"></span>**Definir unidade** 8.4

Pode mudar a unidade para realizar a medição da distância.

## *Passos*

1. No menu, selecione **COV Definições gerais**.

- 2. Desloque a roda para selecionar  $\frac{y}{x}$ , e prima a roda para entrar na interface de configuração.
- 3. Desloque a roda para selecionar a unidade, conforme necessário.
- 4. Prima a roda sem soltar para quardar as definições e sair.

#### <span id="page-37-1"></span>**Visualizar informaç õ es do dispositivo** 8.5

## *Passos*

1. No menu, selecione **Definições gerais**.

- 2. Desloque a roda para selecionar  $(i)$  e prima a roda para confirmar. Poderá ver informações do dispositivo tais como a versão e o número de série.
- 3. Prima a roda sem soltar para guardar as definições e sair.

#### <span id="page-37-2"></span>8.6 **Repor o dispositivo**

## *Passos*

1. No menu, selecione **Definições gerais**.

2. Desloque a roda para selecionar . Prima a roda para repor as predefinições do dispositivo de acordo com o aviso.

## <span id="page-38-0"></span>**Perguntas frequentes** 9

#### <span id="page-38-1"></span>**Porque motivo está o monitor desligado?**  $9.1$

Verifique os itens seguintes.

- Verifique se o dispositivo está sem bateria.
- Verifique o monitor depois de carregar o dispositivo durante 5 minutos.

## <span id="page-38-2"></span> $9.2$ A imagem não está nítida, como posso ajustá**la?**

Ajuste o anel de regulação da dioptria ou o anel de foco até a imagem ficar nítida. Consulte as secç õ es *[Ajustar a dioptria](#page-14-1)* ou *[Ajustar o foco](#page-14-2)*.

## <span id="page-38-3"></span> $9.3$ A captura ou a gravação falha. Qual é o **problema?**

Verifique os itens seguintes.

- Se o dispositivo está ligado ao PC. Se a captação de imagens ou a gravação de vídeos está desativada neste modo.
- Se o espaço de armazenamento está cheio.
- Se o dispositivo está com bateria fraca.

## <span id="page-38-4"></span>Por que motivo o PC não consegue identificar o  $9.4$ **dispositivo?**

Verifique os itens seguintes.

- Se o dispositivo está ligado ao PC com o cabo USB fornecido.
- Se estiver a utilizar outros cabos USB, certifique-se de que os mesmos não possuem um comprimento superior a 1 metro.

# **Informação legal**

© 2023 Hangzhou Microimage Software Co., Ltd. Todos os direitos reservados.

# **Acerca deste Manual**

O Manual inclui instruções para utilizar e gerir o produto. As fotografias, os gráficos, as imagens e todas as outras informações doravante apresentadas destinam-se apenas a fins de descritivos e informativos. As informações que constam do Manual estão sujeitas a alteração, sem aviso prévio, devido a atualizações de firmware ou a outros motivos. Encontre a versão mais recente deste Manual no website da HIKMICRO (www.hikmicrotech.com/).

Utilize este Manual sob orientação e com a assistência de profissionais formados neste Produto.

## **Reconhecimento de marcas comerciais**

# **THIKMICRO**

e outras marcas registadas e logó tipos da HIKMICRO são propriedades da HIKMICRO em diversos territórios.

Outras marcas comerciais e logótipos mencionados são propriedade dos respetivos proprietários.

# **EXCLUSÃO DE RESPONSABILIDADE LEGAL**

NA MEDIDA MÁ XIMA PERMITIDA PELA LEI APLICÁ VEL, ESTE MANUAL E O PRODUTO DESCRITO, COM O SEU HARDWARE, SOFTWARE E FIRMWARE, SÃO FORNECIDOS "TAL COMO ESTÃO" E "COM TODAS AS SUAS FALHAS E ERROS". A HIKMICRO NÃO APRESENTA QUAISQUER GARANTIAS, EXPRESSAS OU IMPLÍCITAS, INCLUINDO, SEM QUAISQUER LIMITAÇÕES, GARANTIAS DE COMERCIABILIDADE, QUALIDADE SATISFATÓRIA OU ADEQUAÇÃO A UM DETERMINADO FIM. A SUA UTILIZAÇÃO DESTE PRODUTO É FEITA POR SUA CONTA E RISCO. EM NENHUMA CIRCUNSTÂNCIA, A HIKMICRO SERÁ RESPONSÁVEL POR SI EM RELAÇÃO A QUAISQUER DANOS ESPECIAIS, CONSEQUENCIAIS, INCIDENTAIS OU INDIRETOS, INCLUINDO, ENTRE OUTROS, DANOS PELA PERDA DE LUCROS COMERCIAIS, INTERRUPÇÃO DA ATIVIDADE, PERDA DE DADOS, CORRUPÇÃO DE SISTEMAS OU PERDA DE DOCUMENTAÇÃO SEJA COM BASE NUMA VIOLAÇÃO DO CONTRATO, ATOS ILÍCITOS (INCLUÍNDO NEGLIGÊ NCIA), RESPONSABILIDADE PELO PRODUTO OU, DE OUTRO MODO, RELACIONADA COM A UTILIZAÇÃO DO PRODUTO, AINDA QUE A HIKMICRO TENHA SIDO AVISADA SOBRE A POSSIBILIDADE DE TAIS DANOS OU PERDAS.

O UTILIZADOR RECONHECE QUE A NATUREZA DA INTERNET OFERECE RISCOS DE SEGURANÇA INERENTES E QUE A HIKMICRO NÃO SERÁ RESPONSABILIZADA POR UM FUNCIONAMENTO ANORMAL, PERDA DE PRIVACIDADE OU OUTROS DANOS RESULTANTES DE ATAQUES INFORMÁTICOS, ATAQUES DE PIRATARIA, INFEÇÃO POR VÍRUS OU OUTROS RISCOS ASSOCIADOS À SEGURANCA DA INTERNET. NO ENTANTO, A HIKMICRO PRESTARÁ APOIO TÉ CNICO ATEMPADO, SE SOLICITADO.

O UTILIZADOR ACEITA UTILIZAR ESTE PRODUTO EM CONFORMIDADE COM TODAS AS LEIS APLICÁ VEIS E SER O Ú NICO RESPONSÁ VEL POR GARANTIR QUE A SUA UTILIZAÇ Ã O É CONFORME À LEI APLICÁ VEL. PARTICULARMENTE, O UTILIZADOR É O RESPONSÁ VEL PELA UTILIZAÇÃO DESTE PRODUTO DE MODO QUE NÃO INFRINJA OS DIREITOS DE TERCEIROS, INCLUINDO, ENTRE OUTROS, OS DIREITOS DE PUBLICIDADE, DIREITOS DE PROPRIEDADE INTELECTUAL OU DE PROTEÇÃO DE DADOS, OU QUAISQUER OUTROS DIREITOS DE PRIVACIDADE. NÃO DEVE UTILIZAR ESTE PRODUTO PARA CAÇADAS DE ANIMAIS ILEGAIS, INVASÃO DE PRIVACIDADE OU QUALQUER OUTRA FINALIDADE QUE SEJA ILEGAL OU CONTRÁ RIA AO INTERESSE PÚ BLICO. O UTILIZADOR NÃO PODERÁ UTILIZAR ESTE PRODUTO PARA QUAISQUER UTILIZAÇÕES FINAIS PROIBIDAS, INCLUINDO O DESENVOLVIMENTO OU PRODUÇÃO DE ARMAS DE DESTRUIÇÃO MACICA, DESENVOLVIMENTO OU PRODUÇÃO DE QUÍMICOS OU ARMAS BIOLÓ GICAS, QUAISQUER ATIVIDADES DESENVOLVIDAS NO Â MBITO DE EXPLOSIVOS NUCLEARES OU CICLOS DE COMBUSTÍVEL NUCLEAR INSEGURO OU PARA APOIAR ABUSOS AOS DIREITOS HUMANOS.

CUMPRA TODAS AS PROIBIÇÕES E ADVERTÊNCIAS EXCECIONAIS DE TODAS AS LEIS E REGULAMENTOS APLICÁ VEIS, EM PARTICULAR, AS LEIS E REGULAMENTOS LOCAIS SOBRE ARMAS DE FOGO E/OU DE CACA. VERIFIQUE SEMPRE AS DISPOSIÇÕES E REGULAMENTOS NACIONAIS ANTES DE COMPRAR OU DE UTILIZAR ESTE PRODUTO. LEMBRE-SE QUE PODERÁ TER DE SOLICITAR AUTORIZAÇÕES, CERTIFICADOS E/OU LICENÇAS ANTES DE QUALQUER COMPRA, VENDA, COMERCIALIZAÇÃO E/OU UTILIZAÇÃO DO PRODUTO. A HIKMICRO NÃO SE RESPONSABILIZA POR QUALQUER COMPRA, VENDA, COMERCIALIZAÇÃO E UTILIZAÇÃO FINAL ILEGAL OU IMPRÓ PRIA, BEM COMO POR QUAISQUER DANOS ESPECIAIS, CONSEQUENTES, ACIDENTAIS OU INDIRETOS DELAS DECORRENTES.

NA EVENTUALIDADE DA OCORRÊNCIA DE ALGUM CONFLITO ENTRE ESTE MANUAL E A LEGISLAÇÃO APLICÁVEL, ESTA ÚLTIMA PREVALECE.

# **Informaç õ es sobre as normas reguladoras**

As presentes cláusulas aplicam-se apenas aos produtos que apresentam a marcação ou informação correspondentes.

# Declaração de conformidade da UE

Este produto e, se aplicável, os acessórios fornecidos também têm a marcação "CE" e estão em conformidade com as normas europeias harmonizadas aplicá veis enumeradas na Diretiva 2014/30/UE, Diretiva 2014/35/UE, Diretiva 2011/65/UE e Diretiva 2014/53/UE.

Pelo presente documento, a Hangzhou Microimage Software Co., Ltd. declara que este dispositivo (consultar ró tulo) se encontra em conformidade com a Diretiva 2014/53/UE.

O texto integral da declaração de conformidade da UE está disponível no seguinte endereço de Internet: https://www.hikmicrotech.com/en/support/downloadcenter/declaration-of-conformity/

## **Bandas de frequência e potência (para CE)**

As bandas de frequência e os limites nominais da potência de transmissão (radiada e/ou conduzida) aplicáveis ao equipamento de rádio abaixo são os sequintes:

Wi-Fi 2,4 GHz (2,4 GHz a 2,4835 GHz), 20 dBm

Para dispositivos sem adaptador de alimentação incluído, utilize um adaptador de alimentação fornecido por um fabricante qualificado. Para informações detalhadas sobre os requisitos relativos à alimentação, consulte as especificações do produto.

Para dispositivos sem bateria incluída, utilize uma bateria fornecida por um fabricante qualificado. Para informações detalhadas sobre os requisitos relacionados com a bateria, consulte as especificações do produto.

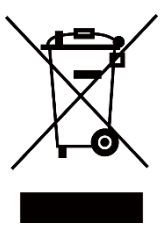

Diretiva 2012/19/UE (diretiva REEE): Os produtos com este símbolo não podem ser eliminados como resíduos urbanos indiferenciados na União Europeia. Para uma reciclagem adequada, devolva este produto ao seu fornecedor local quando adquirir um novo equipamento equivalente ou elimine-o através dos pontos de recolha adequados. Para mais informações, consulte: www.recyclethis.info

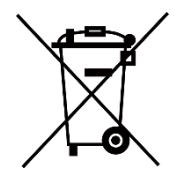

Diretiva 2006/66/CE e respetiva alteração 2013/56/UE (diretiva relativa às pilhas e baterias): Este produto contém uma bateria que não pode ser eliminada como resíduo urbano indiferenciado na União Europeia. Consulte a documentação do produto para obter informações específicas acerca da bateria. A bateria está marcada com este símbolo, que poderá incluir inscrições para indicar a presença de cádmio (Cd), chumbo (Pb), ou mercúrio (Hq). Para reciclar o produto de forma adequada, devolva a bateria ao seu fornecedor ou coloque-a num ponto de recolha apropriado. Para mais informações, consulte: www.recyclethis.info.

# **Convenç õ es relativas aos símbolos**

Os símbolos presentes neste documento são definidos da seguinte maneira.

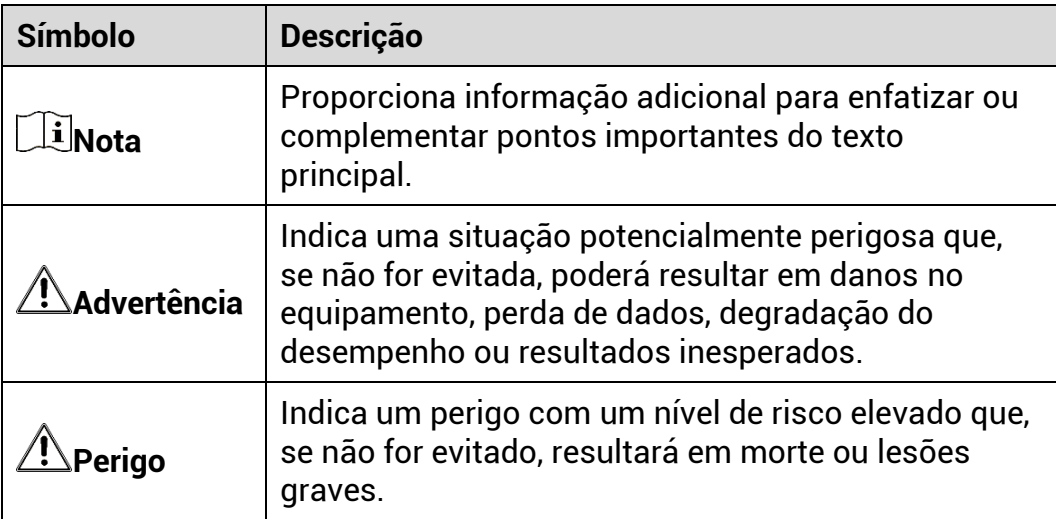

# **Instruções de segurança**

Estas instruções destinam-se a garantir que o utilizador possa utilizar o produto corretamente para evitar perigos ou perdas materiais. Antes da utilização, leia atentamente todas as informações relacionadas com a segurança.

# **Transporte**

- Mantenha o dispositivo na embalagem original ou similar, quando o transportar.
- Depois da abertura da embalagem do produto, guarde todos invólucros, para uso posterior. Em caso de qualquer avaria, deve devolver o dispositivo à fábrica com o invólucro original. O transporte sem o invólucro original pode resultar em danos no dispositivo, sendo que a empresa não assumirá quaisquer responsabilidades.
- Não deixe o produto cair, nem o sujeite a impactos físicos. Mantenha o dispositivo longe de interferências magnéticas.

# **Alimentação elétrica**

- A tensão de entrada para o dispositivo deve cumprir a Fonte de potê ncia limitada (5 V CC, 2 A), de acordo com a norma IEC61010-1. Consulte os produtos e as especificações reais para obter informação detalhada.
- Certifique-se de que a ficha está devidamente ligada à tomada.
- $\bullet\,$  NÃO ligue vários dispositivos a um adaptador de energia, para evitar o superaquecimento de riscos de incêndio provocados por sobrecarga.
- A fonte de alimentação deve cumprir com os requisitos da fonte de alimentação limitada ou da PS2 de acordo com a norma IEC 62368-1.

## **Bateria**

- A bateria é do tipo 18650 com placa de proteção e o tamanho da bateria deve situar-se entre 19 mm x 70 mm. A tensão e a capacidade nominal é de 3,6 V CC/3200 mAh (11,52 Wh). Elimine as baterias usadas em conformidade com as instruções fornecidas pelo fabricante da bateria.
- Certifique-se de que a temperatura da pilha está entre 0 °C e 45 ° C durante o carregamento.
- Em caso de armazenamento prolongado da bateria, certifique-se de que esta é totalmente carregada de 6 em 6 meses, garantindo, assim, a sua qualidade. Caso contrário, poderão ocorrer danos.
- Não carregue outro tipo de bateria com o carregador fornecido. Certifique-se de que não existe material inflamável no raio de dois metros do carregador enquanto o carregamento é efetuado.
- $\bullet$  NĀO coloque a bateria perto de uma fonte de calor ou do fogo. Evite a luz solar direta.
- $\bullet$  NÃO engula a bateria para evitar queimaduras químicas.
- NÃO coloque a bateria ao alcance das crianças.
- A bateria não pode ser diretamente carregada com uma fonte de alimentação externa.
- Não é possível carregar o dispositivo; utilize o carregador fornecido para carregar a bateria.
- A compra do adaptador fica por conta do utilizador. O ambiente de utilização do adaptador deve ser consistente com o do dispositivo.

# **Manutenç ã o**

- Se o produto não funcionar corretamente, contacte o seu fornecedor ou o seu centro de assistência mais próximo. Não assumimos qualquer responsabilidade por problemas causados por reparações ou manutenções não autorizadas.
- Limpe o dispositivo suavemente com um pano limpo e uma pequena quantidade de etanol, se necessá rio.
- Se o equipamento for utilizado de uma forma não especificada pelo fabricante, a proteção providenciada pelo dispositivo poderá ser afetada.
- Limpe a lente com um pano macio ou toalhete de papel para evitar riscá -la.

# **Ambiente da utilizaç ã o**

- Certifique-se de que o ambiente de funcionamento do dispositivo cumpre os requisitos do mesmo. A temperatura de funcionamento deverá situar-se entre -30 °C e 55 °C e a humidade de funcionamento entre 5% e 95%.
- $\bullet\,$  NÃO exponha o dispositivo a radiação eletromagnética elevada nem a ambientes com pó .
- $\bullet$  NÃO direcione a lente para o sol nem para qualquer outra luz brilhante.
- Coloque o dispositivo num ambiente seco e bem ventilado.
- Evite a instalação do equipamento em superfícies vibratórias ou locais sujeitos a choques (a negligência pode causar danos ao equipamento).

# **Emergê ncia**

Caso o dispositivo emita fumo, odores ou ruídos, desligue a alimentação elétrica de imediato, retire o cabo de alimentação da tomada e contacte o centro de assistência.

## **Laser**

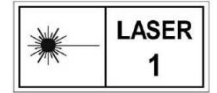

Quando estiver a utilizar qualquer equipamento a laser, verifique se a lente do dispositivo não se encontra exposta ao feixe de laser, caso contrário pode queimar. a

radiação laser emitida pelo dispositivo pode provocar lesões oculares, queimaduras na pele ou a combustão de substâncias inflamáveis. Antes de ativar a função de alcance do laser, assegure-se de que não existem pessoas ou substâncias inflamáveis diante da luz laser. Não coloque o dispositivo num local ao alcance de menores de idade. O comprimento de onda é de 905 nm e a potê ncia má xima de saída é inferior a 0,252 mW. De acordo com a norma IEC 60825-1:2014, este produto laser está classificado como produto laser de Classe 1.

# **Endereco do fabricante**

Sala 313, Unidade B, Edifício 2, Rua Danfeng 399, Subdistrito Xixing, Distrito Binjiang, Hangzhou, Zhejiang 310052, China

Hangzhou Microimage Software Co., Ltd.

AVISO DE CONFORMIDADE: Os produtos da série térmica poderão estar sujeitos a controlos de exportação em vários países ou regiões, incluindo sem limite, os Estados Unidos da América, a União Europeia, o Reino Unido e/ou outros países-membro do Acordo de Wassenaar. Consulte o seu especialista em legislação ou em conformidade ou as autoridades locais para saber os requisitos de licença de exportação necessários se pretender transferir, exportar, voltar a exportar os produtos da série térmica entre países diferentes.

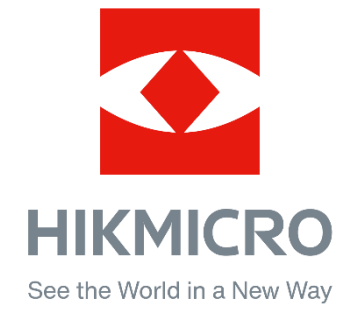

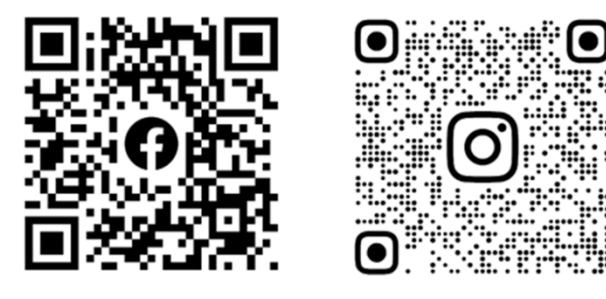

Facebook: HIKMICRO Outdoor Instagram: hikmicro\_outdoor

Web: www.hikmicrotech.com E-mail: support@hikmicrotech.com

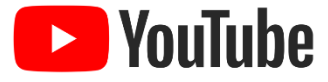

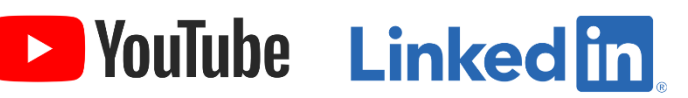

YouTube: HIKMICRO Outdoor

LinkedIn: HIKMICRO

- A